# 月額のご利用明細書(インボイス対応)の確認方法

弊社製品の月額のご利用明細書は、インボイスに対応しています。ご利用明細書を確認、印刷できるようにするには、 書面にて FC アカウントの管理者機能を申し込みます。すでに FC アカウントをお持ちのお客様で管理者アカウント をお持ちでない場合も、管理者機能の申し込みが必要です。

管理者アカウントをお持ちのお客様は、末尾「2 月額のご利用明細書の確認方法」からの手順で確認できます。

# 1 管理者アカウントの登録手順

必要書類をダウンロードし、記入してから FC アカウントを新規作成して、記入した書類をアップロードします。

- 「FC [アカウント管理者機能のご利用申込書」](#page-3-0)に、必要 1. 事項を記入します。
	- ※ お申込書は、この手順書の最後のページに添付され ております。

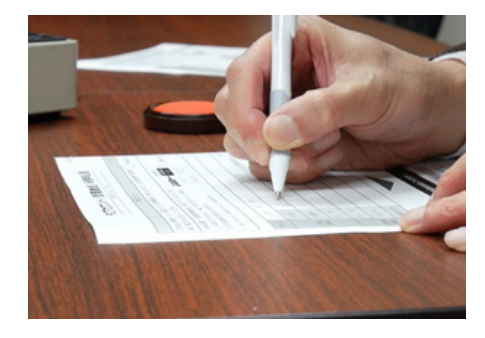

2. FC アカウントサイト (https://account.fukuicompu.co.jp/) へアクセスして、下記画面の「アカウント作成」をク リックします。

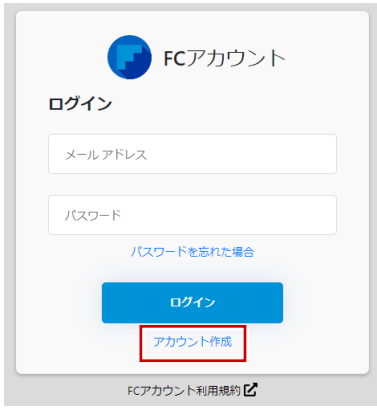

**3.** 新規登録する FC アカウントのメールアドレスとパス ワードを設定します。

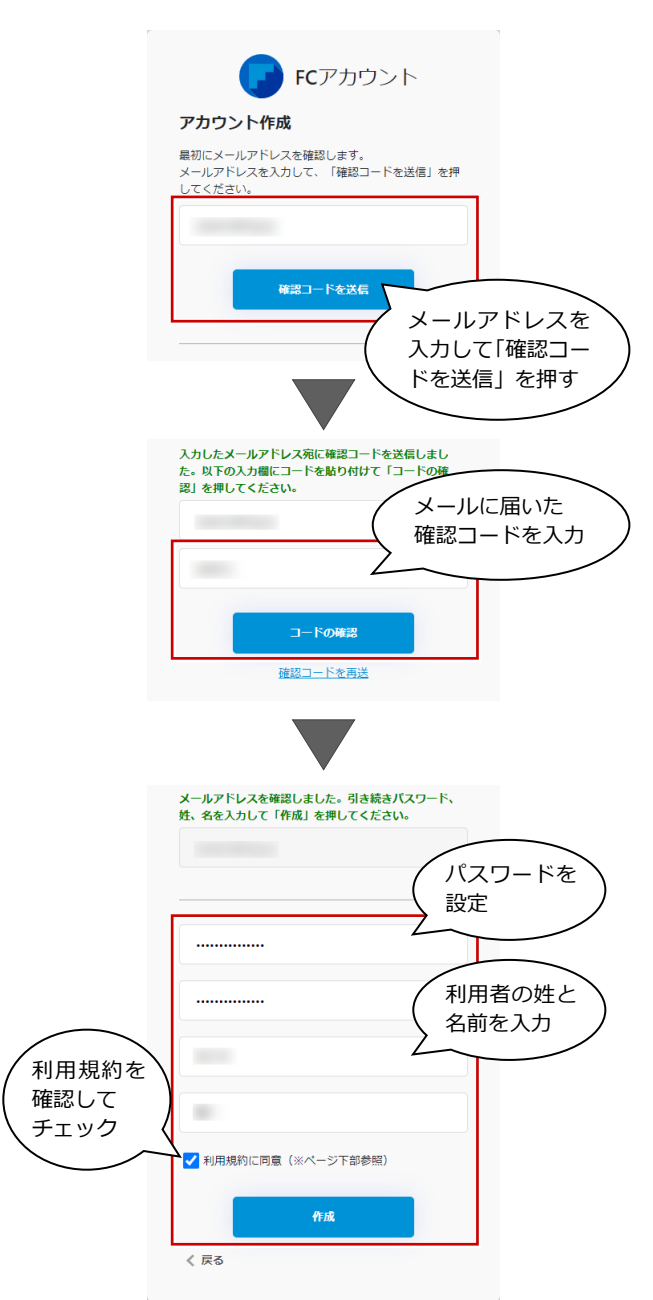

#### 月額のご利用明細書(インボイス対応)の確認方法

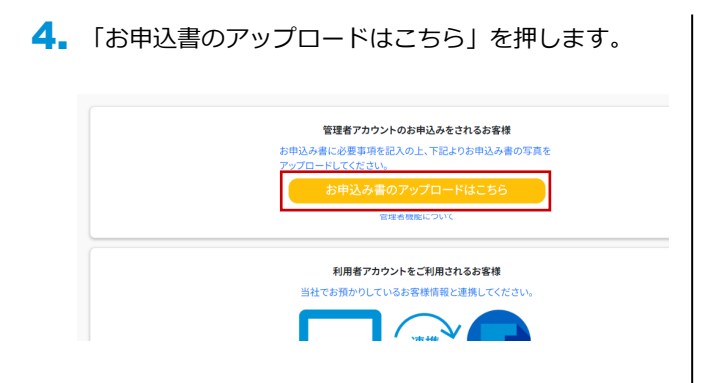

5. 記入した申込書の下図赤枠部分をスマートフォン等 で撮影し、撮った写真ファイルをアカウント作成する PC に取り込んでおきます。 「お申込書のアップロードする」を押して、取り込ん だ写真ファイルを選択してアップロードします。

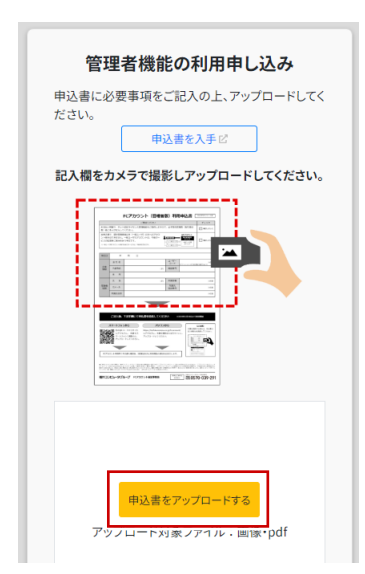

6. 「申し込む」を押します。

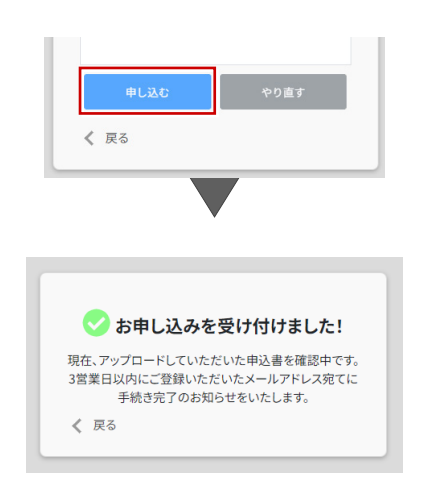

手続き完了のメールを待ちます。

手続き完了のメールが届きましたら、管理者アカウン 7. トのご利用が可能です。 「FC アカウント」の URL をクリックします。

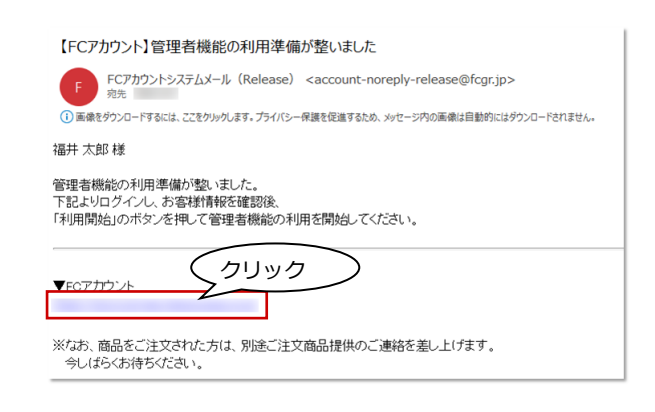

8. 下記画面が表示されます。「上記内容を確認し、利用 を開始する」を押します。

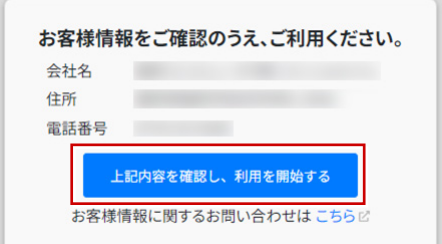

### 2 月額のご利用明細書の確認方法

管理者アカウントの登録が完了したら、作成した管理者アカウントでログインします。FC アカウントの月額お支払情報で ご利用明細書を確認できます。

1. FC アカウントにログインし、登録した管理者アカウン | 4. トのメールアドレスとパスワードを入力して「ログイ ン」を押します。

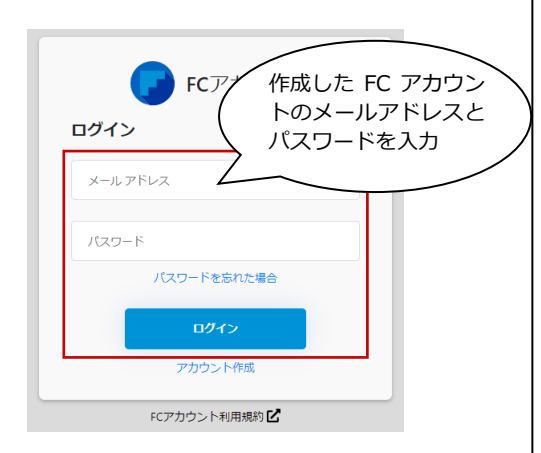

2. メニューから「管理」の「月額お支払い情報」を選び ます。

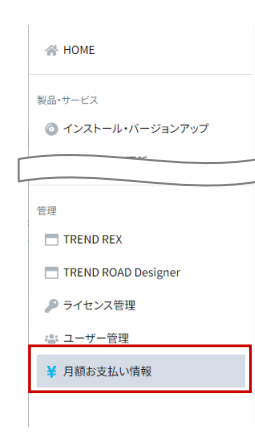

3. 「お支払い明細」を確認します。 各月の詳細なご利用明細は、確認したい月の「明細」 をクリックします。

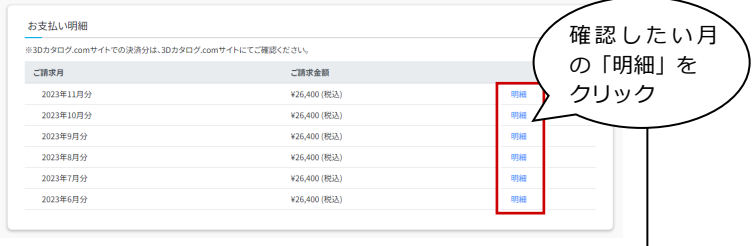

4. 選択した月のご利用明細を確認します。 この利用明細を印刷したい場合は、「ご利用明細書」を クリックします。

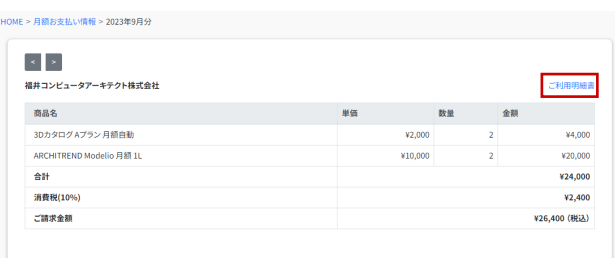

5. ご利用明細書の出力イメージを確認します。 「印刷」を押すと、印刷できます。

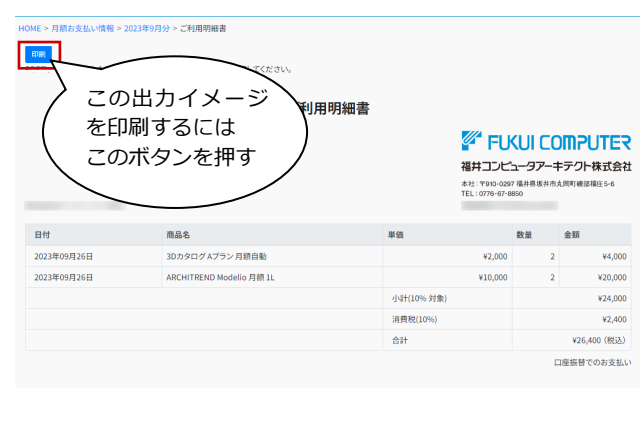

<span id="page-3-0"></span>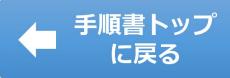

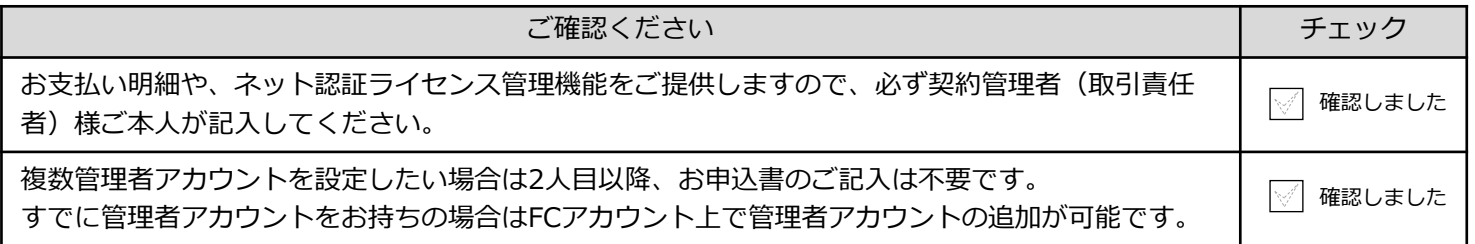

※代表者名の欄には必ず会社印の押印をお願いいたします。

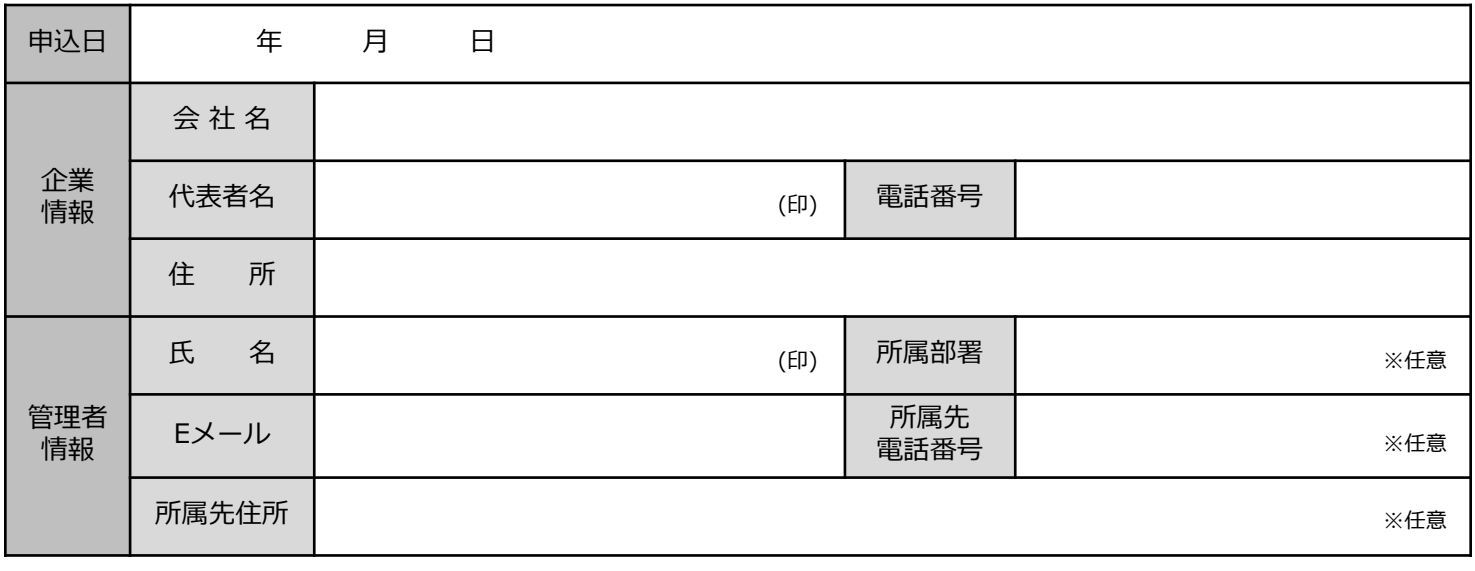

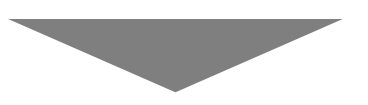

### **ご記入後、下記手順にて申込書を送信してください**

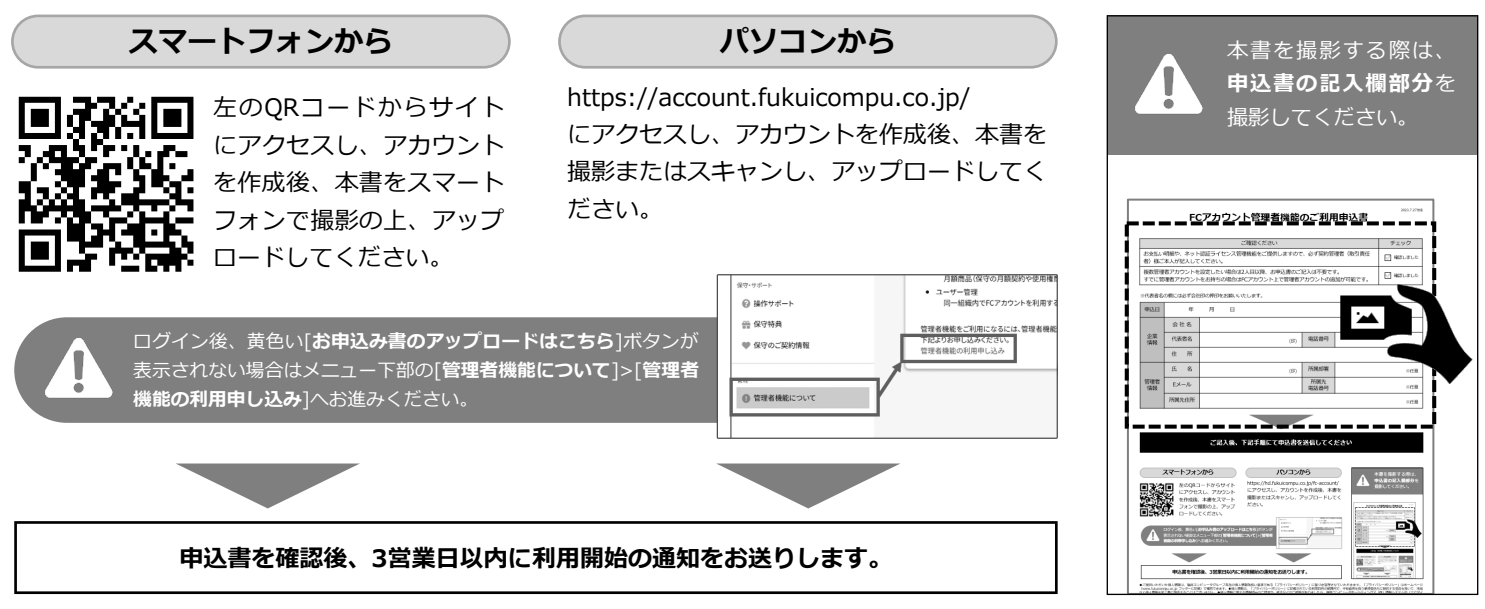

●ご提供いただいた個人情報は、福井コンピュータクループ各社の個人情報取扱い基準である「ブライバシーボリシー」に基づき管理させていただきます。「ブライバシーボリシー」はホームページ<br>(www.fukuicompu.co.jp フッターに記載)で確認できます。●個人情報は、「プライバシーポリシー」に記載されている利用目的の範囲内で、守秘義務を負う業務委託先に提供する場合を除いて、承諾<br>なく個人情報を第三者に提供することはございません。●個

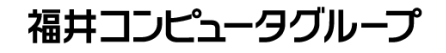

本申込に関する お問合せ

[福井コンピュータグループ総合案内]

291 0570 - 039 - 291